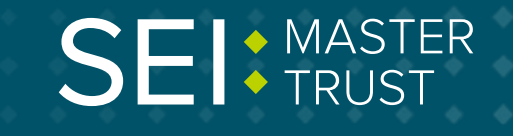

## **How to**  ... change your invest

## **You can change your investments by logging in to your [account online.](http://portal.hartlinkonline.co.uk/atlasmastertrust)**

Once you're logged in, click on menu and go to **'Change Investments'**.

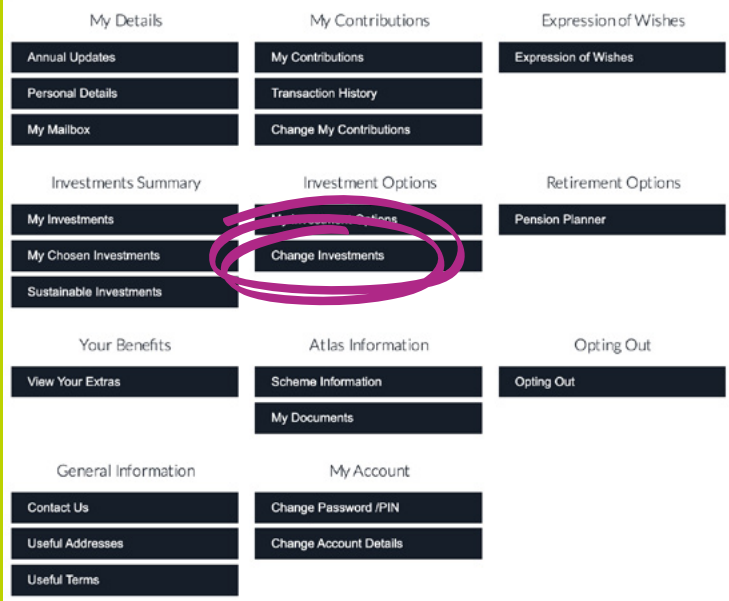

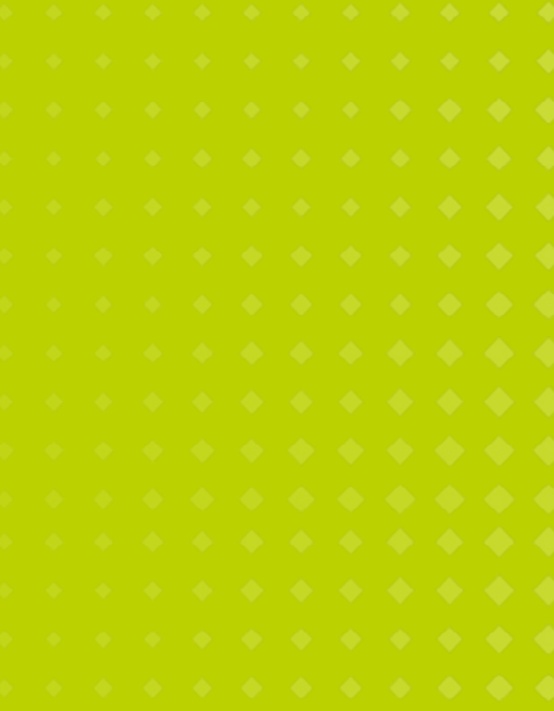

**Keep in touch.**

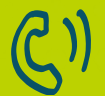

**By telephone** 0800 011 3540

**To email us** memberenquiries@seimast

**To view your savings, visit [portal.hartlinkonline.co.uk/atlasmastertrust](https://portal.hartlinkonline.co.uk/atlasmastertrust/hopl.chi/wui/tilepgui.html)**

## **The Change Investments page allows you to switch where your money is invested currently, redirect where your future contributions go, or both, by completing the online form.**

If you need to check where you are currently invested, use the **'My Investments'**  option from the menu. For details of other investment funds that are available from the Scheme, together with details of their past performance and characteristics, you can go to the '**Investment Options**' page.

The Change Investments page has two sections you can fill in - **Section A** or **Section B**.

Complete **Section A** if you want to select your own investment choice from the range of funds available to the Scheme.

Complete **Section B** if you want to select the lifestyle strategy as your investment choice, or if you are already investing in the lifestyle strategy and you want to change your target retirement age.

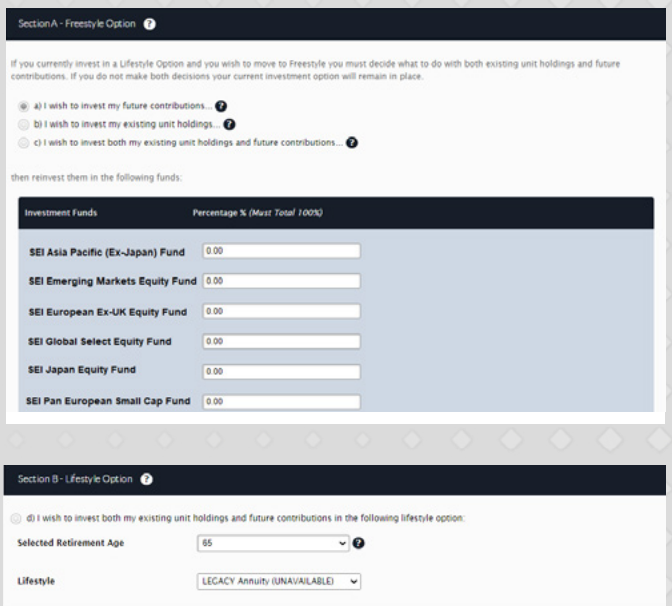

Each option has additional information to guide you through the process by using the **'?'** function.

Please note, if you wish to invest in a Lifestyle Option (known as the 'guide me' options) then you must put all of your funds into that option.

Once you're happy with your choices, read the notes about how investment switches work and then click on **'Submit'** at the bottom of the page.

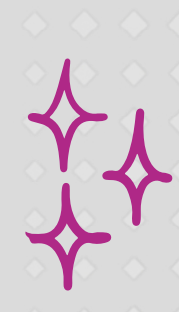